## 【診察券アプリ】オンライン診療の当日の流れ(iPhone編)

## 1. 予約時間5分前から診察が受けられるよう待機していてください。

予約時間前にアプリの通知機能で予約時間をお知らせします。電波状況のよいところで診察が始められるようにしてください。

## 2. クリニックからのコールを待ちます。

医師の診察準備ができたら、アプリの通知機能でお知らせします。通知がきたら[オンライン診療へ接続]をタップします。

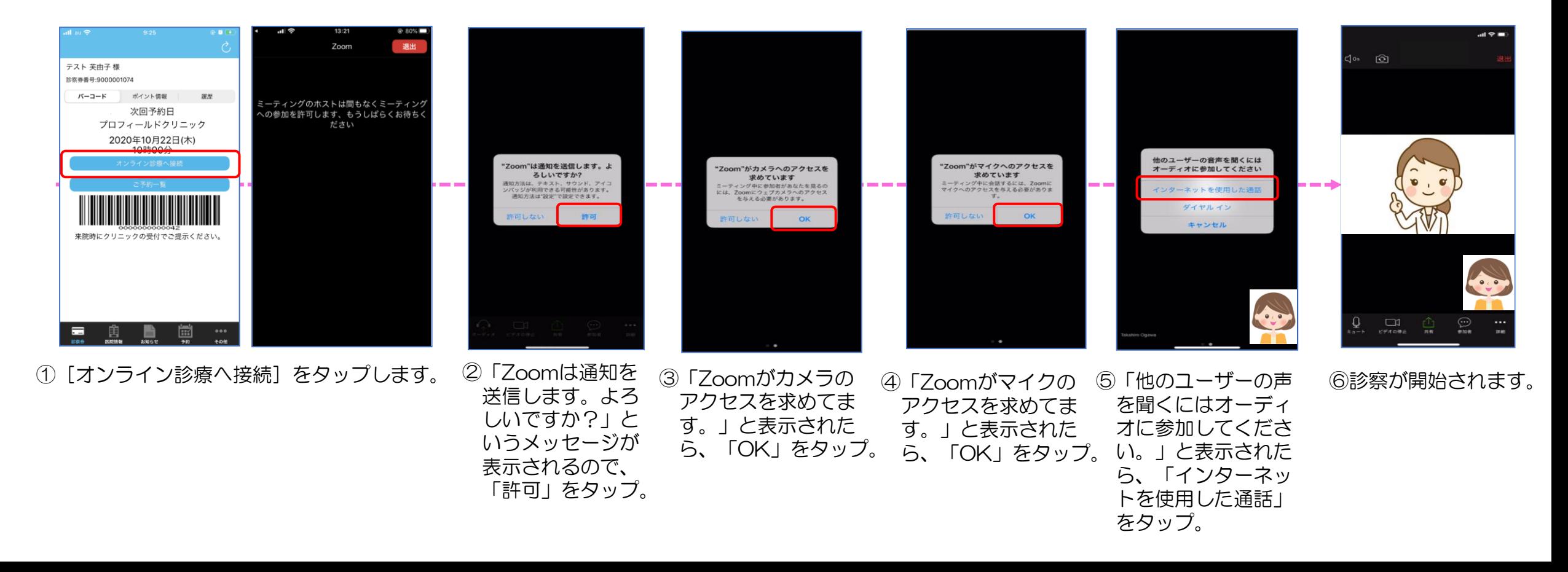